# **CARA VERIFIKASI DATA DIRI KE DIKTI** :

**I. [Mengecek di laman Forlap, untuk Mahasiswa dan Alumni](https://www.kingramli.com/2019/07/cara-mengecek-profil-diri-di-dikti-bagi.html#toc1)**

## **II. [Mengecek di laman PDDikti, untuk Mahasiswa dan Alumni](https://www.kingramli.com/2019/07/cara-mengecek-profil-diri-di-dikti-bagi.html#toc2)**

## **III. [Mengecek di laman SIVIL, khusus untuk Alumni](https://www.kingramli.com/2019/07/cara-mengecek-profil-diri-di-dikti-bagi.html#toc3)**

Tujuan adalah :

- 1. Memastikan bahwa anda adalah benar-banar mahasiswa/alumni kampus di indonesia dan data anda terdata dengan baik
- 2. Memastikan bahwa Ijazah anda benar-benar dikeluarkan oleh kampus yang ada di indonesia
- 3. Memastikan bahwa anda berkesempatan mengakses program kemenristekdikti seperti beasiswa dan sebagainya
- 4. Memastikan bahwa anda bisa ikut penjaringan CPNS online untuk menjadi ASN
- 5. Memastikan bahwa anda bisa ikut penjaringan P3K online

### **I. Cara mengecek di laman Forlap, untuk mahasiswa dan alumni**

1. Pertama, silakan menuju link berikut : **https://forlap.ristekdikti.go.id/** tampilan nya sebagaimana gambar berikut.

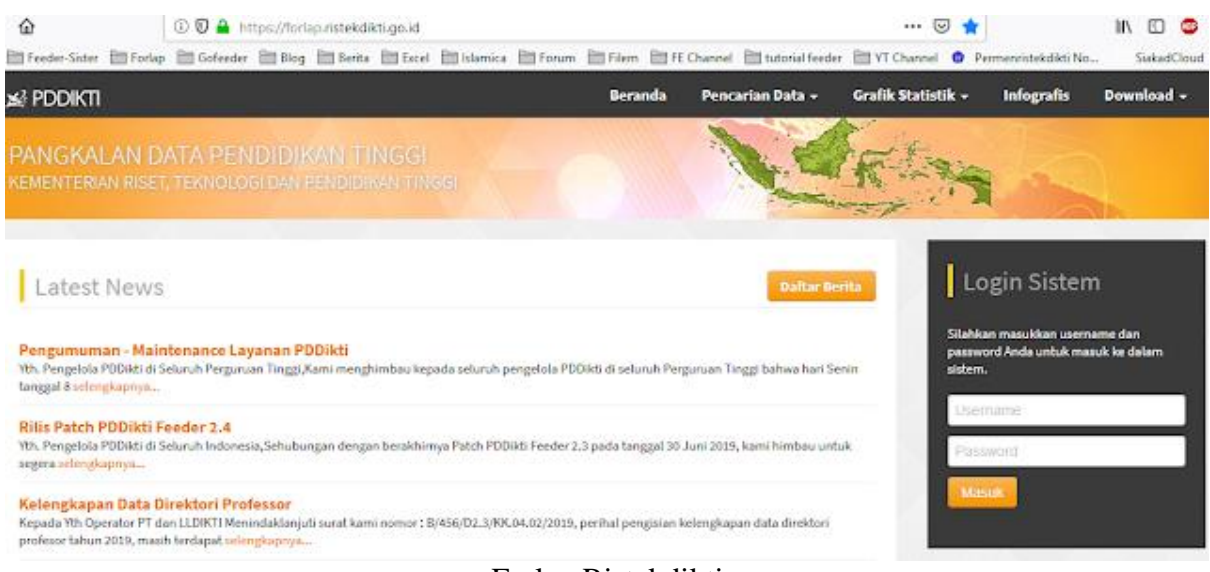

Forlap Ristekdikti

2. Kemudian klik tombol "**Pencarian Data**" lalu "**Profil Mahasiswa**", sebagaimana diperlihatkan gambar berikut.

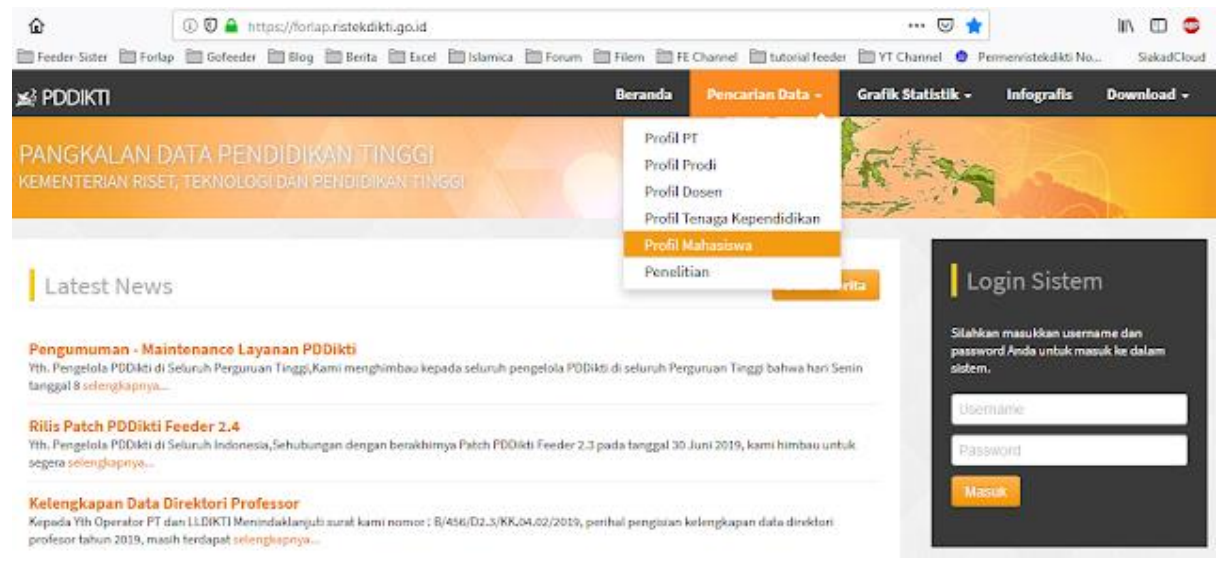

Forlap Ristekdikti

3. Hasilnya sebagaimana gambar di bawah. Silakan isi sesuai kolom nya. (**catatan** : khusus kolom **Perguruan Tinggi** dan **Program Studi,** data isian otomatis muncul sesuai key yang di tulis, dan yang muncul hanya Perguruan Tinggi dan Program Studi yang **terdata** di Dikti).

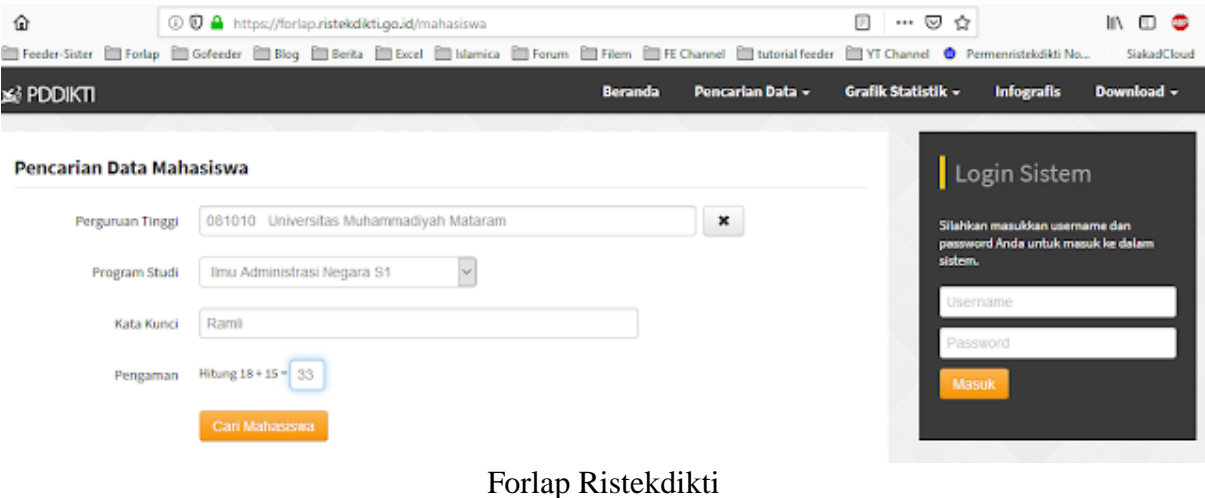

- a. Perguruan Tinggi : **071009 Universitas Wijaya Kusuma Surabaya** (contoh). Jika nama kampus anda tidak terdata di daftar, segera menghubungi pihak kampus anda untuk mengkonfirmasi. Sebab, kampus yang tidak terdata di sini kemungkinan besar adalah kampus **Ilegal, tidak berijin,**
- b. Program Studi : **Ilmu Hukum S1** (contoh)**.** Jika nama program studi anda tidak terdaftar di daftar, segera menghubungi pihak kampus anda untuk mengkonfirmasi. Sebab, program studi yang tidak terdata di sini kemungkinan besar adalah program studi **Ilegal, tidak berijin, tidak berakreditasi**
- c. Kata kunci **Hosnan**(contoh) catatan : bisa menggunakan **nama** atau **nim** secara sempurna atau sebagiannya saja)
- d. Pengaman : **9** dari (3 + 6 = **9** ) silahkan jumlahkan angka yang muncul

4. Setelah selesai, silakan klik tombol "**Cari Mahasiswa**", hasilnya sebagaimana gambar berikut

|                           |                     | 4 D C tttps://forlap.ristekdikti.go.id/mahasiswa/search |                         | Forder-Sixter I Forlap I Gofeeder I Blog I Berita I Excel I Islamica I Forum I Filem I FE Channel I Intronal Coder I VT Channel O Permenristekslikti No |                                                                    | $\cdots$ $\odot$<br>90% | M.<br>÷.                                                                 | o<br>G<br>SiakadCloud |
|---------------------------|---------------------|---------------------------------------------------------|-------------------------|----------------------------------------------------------------------------------------------------|--------------------------------------------------------------------|-------------------------|--------------------------------------------------------------------------|-----------------------|
| SI-PDDIKTI                | Beranda             |                                                         |                         |                                                                                                    | <b>Infografis</b><br>Pencarian Data -<br><b>Grafik Statistik -</b> |                         | Download -                                                               |                       |
| Hasil Pencarian Mahasiswa |                     |                                                         |                         |                                                                                                    | <b>Review Pencarian</b>                                            |                         | <b>Informasi</b>                                                         |                       |
|                           | No. NGC             | <b>Harris Mahasiswa</b>                                 |                         | Jenime Perpension Tinggi                                                                                                    | <b>Prozesses Shadi</b>                                             |                         | Anda sudah login, silakan klik d<br>untuk<br>menuju halaman administrasi |                       |
|                           | 1 SHINES            |                                                         | \$1                     | Universities Muhammadiyah Matanam                                                                                                    | <b>Brou Administrant</b><br>Nessana                                |                         |                                                                          |                       |
|                           | $2$ seemed          |                                                         | $\overline{\mathbf{m}}$ | Universitias Muhammadiyah Mataram                                                                                                    | Ilmu Administrazi<br>Negata                                        |                         |                                                                          |                       |
| $3-$                      | (212) 489943        |                                                         | 31                      | Universities Muhammadiyah Matanem                                                                                                    | Ilmu Administrazi<br>Negata                                        |                         |                                                                          |                       |
| 4.                        | <b>JESSILANDS</b>   |                                                         | $^{\rm 31}$             | Universitys Muhammadiyah Mataram                                                                                                    | Ilmu Administrasi<br>Negara                                        |                         |                                                                          |                       |
|                           | 5. 370,000          |                                                         | S1                      | Universities Muhammadiyah Mataram.                                                                                                    | (Ima Administras)<br>Nicipana                                      |                         |                                                                          |                       |
| 6                         | <b>START LANTAC</b> |                                                         | $51\,$                  | Universitas Muhammadiyah Mataram                                                                                                    | Ilmu Administrasi<br>Negara                                        |                         |                                                                          |                       |

Forlap Ristekdikti

- 5. Silakan cek data yang anda cari. jika tidak menemukan **data yang anda cari**, segera menghubungi kampus anda untuk konfirmasi perbaikan data, karena kemungkinan data anda tidak terlapor dengan baik ke dikti, atau bisa jadi anda adalah mahasiswa **ilegal** di kampus tersebut.
- 6. Jika data yang anda cari **di temukan**, silakan klik di bagian data **Nama Mahasiswa**. Hasilnya adalah data detail mahasiswa yaitu **Profil Mahasiswa**, **Riwayat Status Kuliah** dan **Riwayat Studi**, sebagaimana gambar berikut

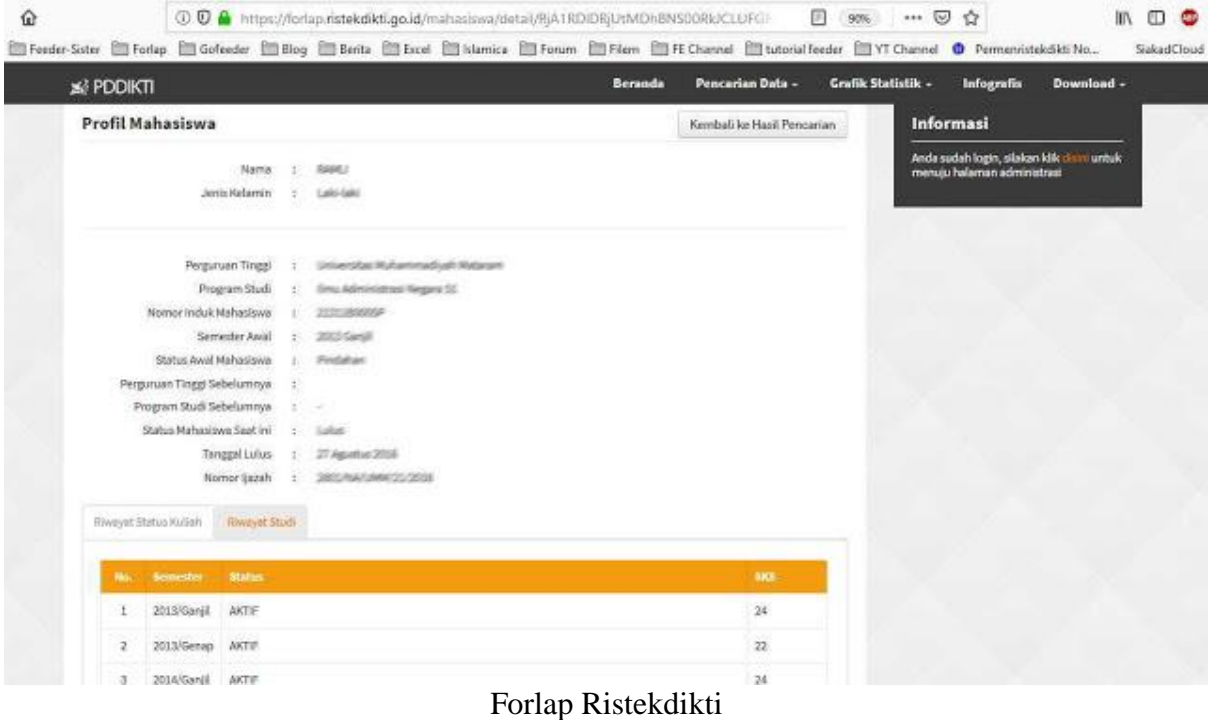

7. Jika data anda yang di tampilkan **ada kesalahan**, silakan segera menghubungi kampus anda untuk melakukan perbaikan sebagaimana mestinya

8. Pastikan anda mengecek data profil anda **minimal 1 (satu) kali dalam 6 bulan** jika anda masih ber status mahasiswa untuk mengontrol pelaporan data anda oleh kampus anda.

### **II. Cara mengecek di laman PDDikti, untuk mahasiswa dan alumni**

1. Pertama, silakan menuju link berikut : **https://pddikti.ristekdikti.go.id/** tampilan nya sebagaimana gambar berikut.

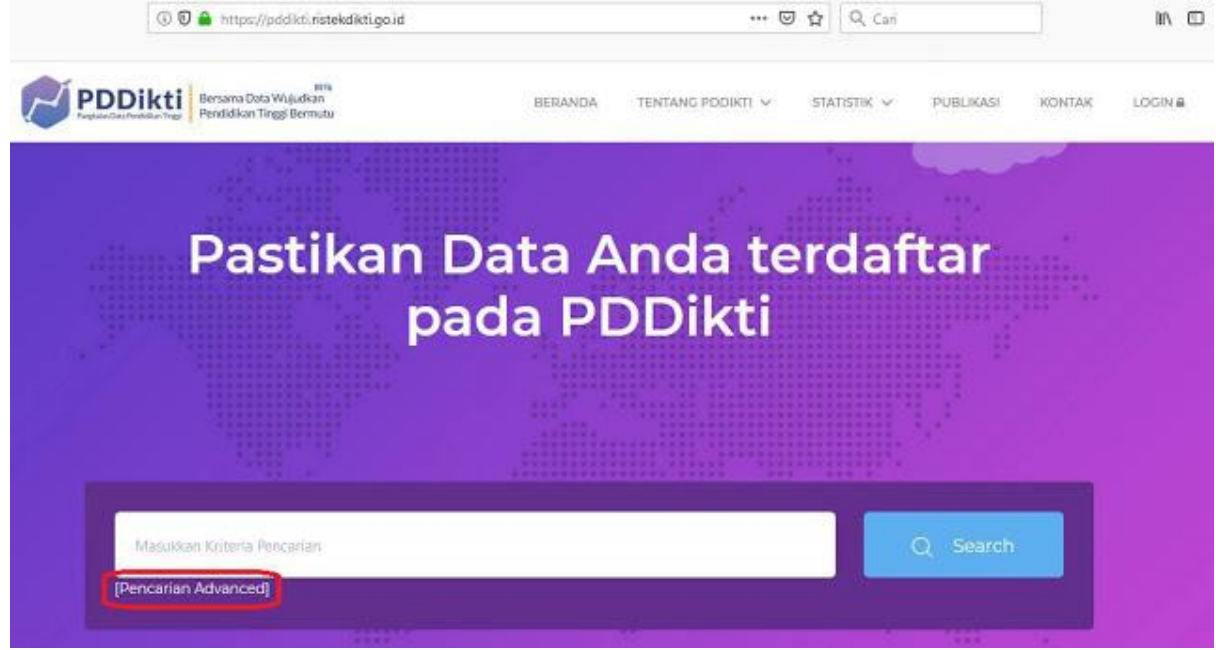

PDDikti Ristekdikti

2. Lalu klik tombol "**[Pencarian Advanced]**", hasilnya sebagaimana gambar berikut.

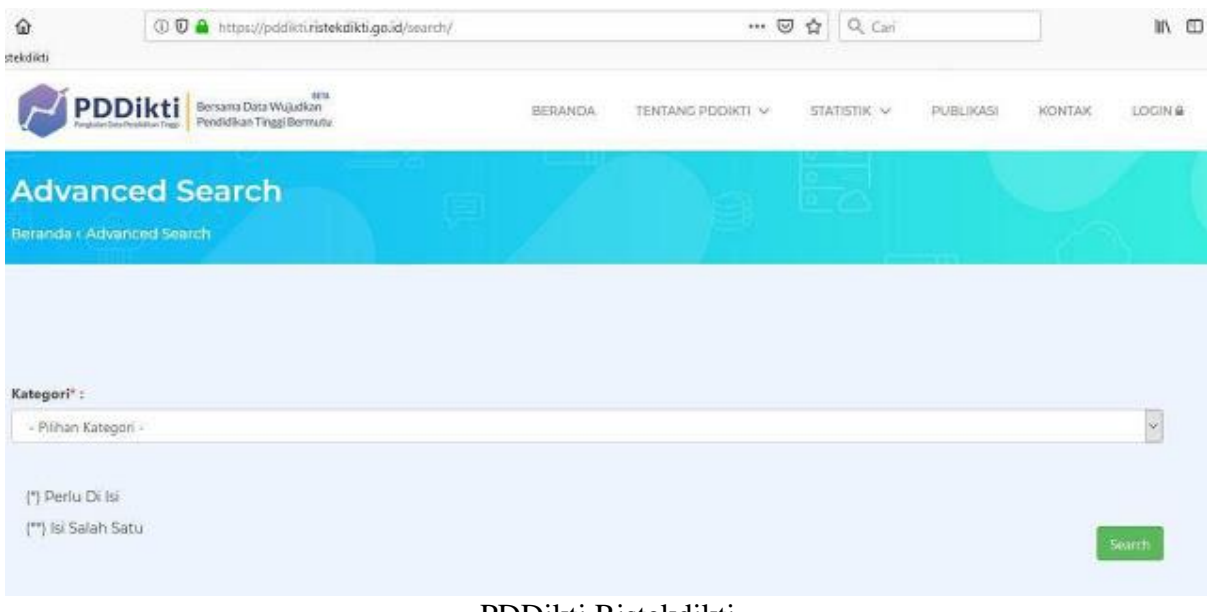

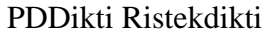

3. Lalu klik kolom "**- Pilihan Kategori -**" lalu klik pilihan "**Data Mahasiswa**", sebagaimana gambar berikut.

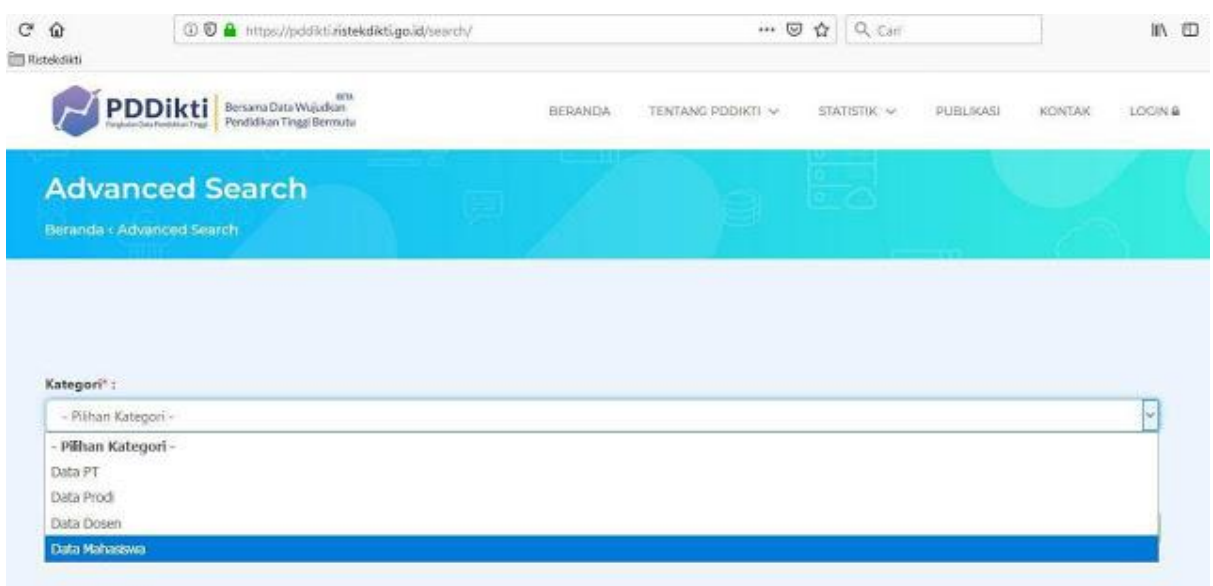

PDDikti Ristekdikti

4. Hasilnya sebagaimana gambar di bawah. Silakan isi data sesuai kolom yang tersedia. (**catatan** : khusus kolom **Perguruan Tinggi** dan **Program Studi,** data isian otomatis muncul sesuai key yang di tulis, dan yang muncul hanya Perguruan Tinggi dan Program Studi yang **terdata** di Dikti).

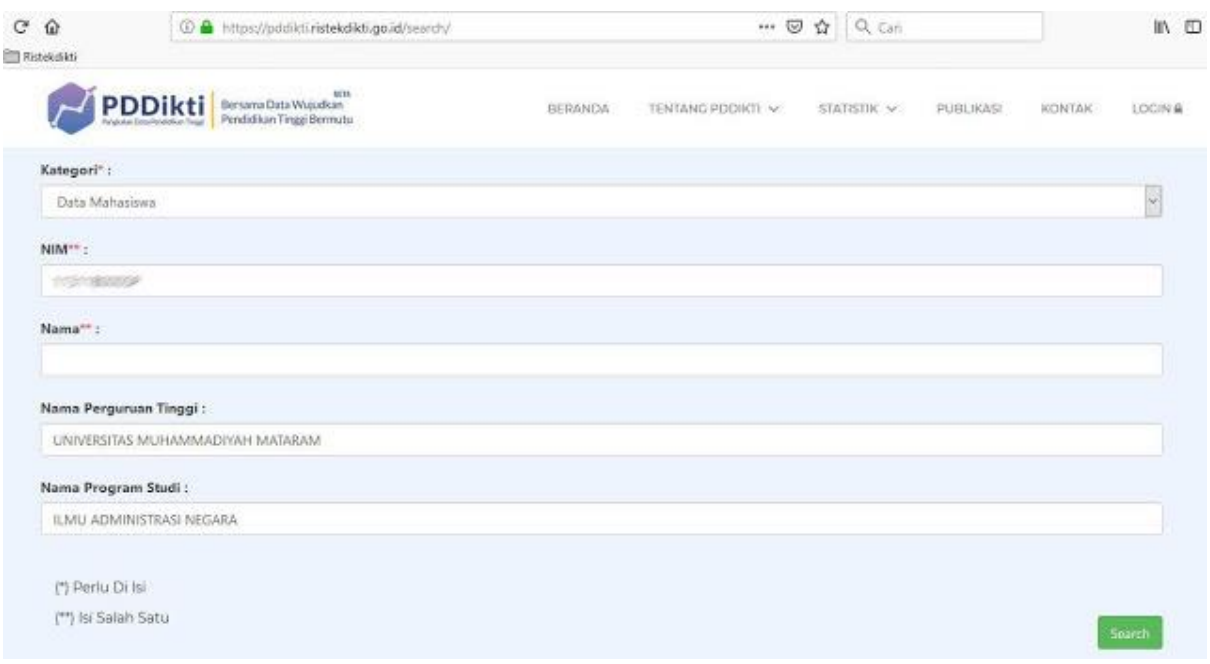

#### PDDikti Ristekdikti

- a. Kolom **NIM** dan **Nama**, hanya di isi salah satunya saja, bisa menggunakan **nama** atau **nim** secara sempurna atau sebagiannya saja
- b. Perguruan Tinggi : **Universitas Wijaya Kusuma Surabaya** (contoh). Jika nama kampus anda tidak terdata di daftar, segera menghubungi pihak kampus anda untuk mengkonfirmasi. Sebab, kampus yang tidak terdata di

sini kemungkinan besar adalah kampus **Ilegal, tidak berijin, tidak terakreditasi**

- c. Program Studi : **Ilmu Hukum** (contoh)**.** Jika nama program studi anda tidak terdata di daftar, segera menghubungi pihak kampus anda untuk mengkonfirmasi. Sebab, program studi yang tidak terdata di sini kemungkinan besar adalah program studi **Ilegal, tidak berijin, tidak berakreditasi**
- 5. Setelah selesai, silakan klik tombol "**Search**", hasilnya sebagaimana gambar berikut.

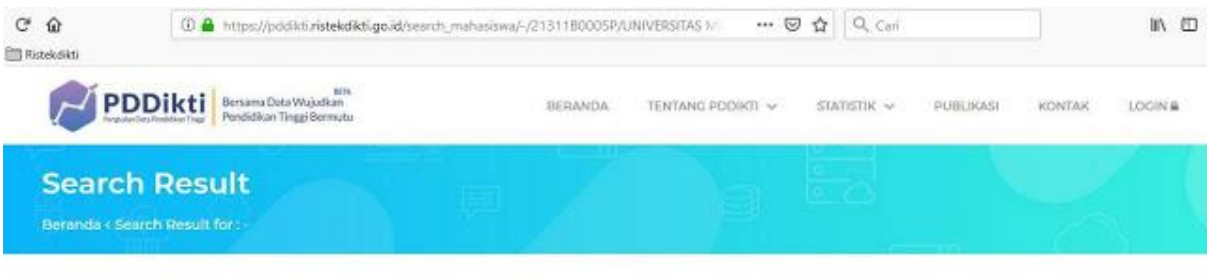

#### Hasil Pencarian Satuan Pendidikan

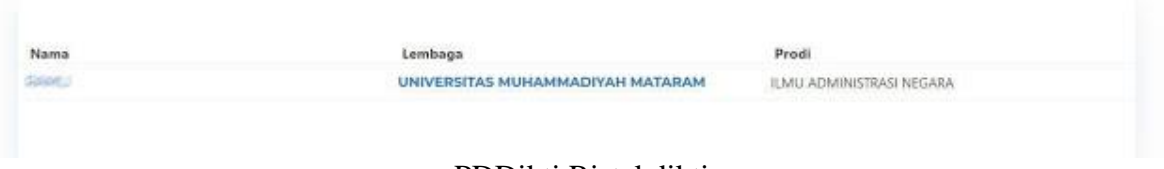

#### PDDikti Ristekdikti

- 6. Silakan cek data yang anda cari. jika tidak menemukan **data yang anda cari**, segera menghubungi kampus anda untuk konfirmasi perbaikan data, karena kemungkinan data anda tidak terlapor dengan baik ke dikti, atau bisa jadi anda adalah mahasiswa **ilegal** di kampus tersebut.
- 7. Jika data yang anda cari **di temukan**, silakan klik di bagian data **Nama Mahasiswa**. Hasilnya adalah data detail mahasiswa yaitu **Profil Mahasiswa**, **Riwayat Status Kuliah** dan **Riwayat Studi**, sebagaimana gambar berikut

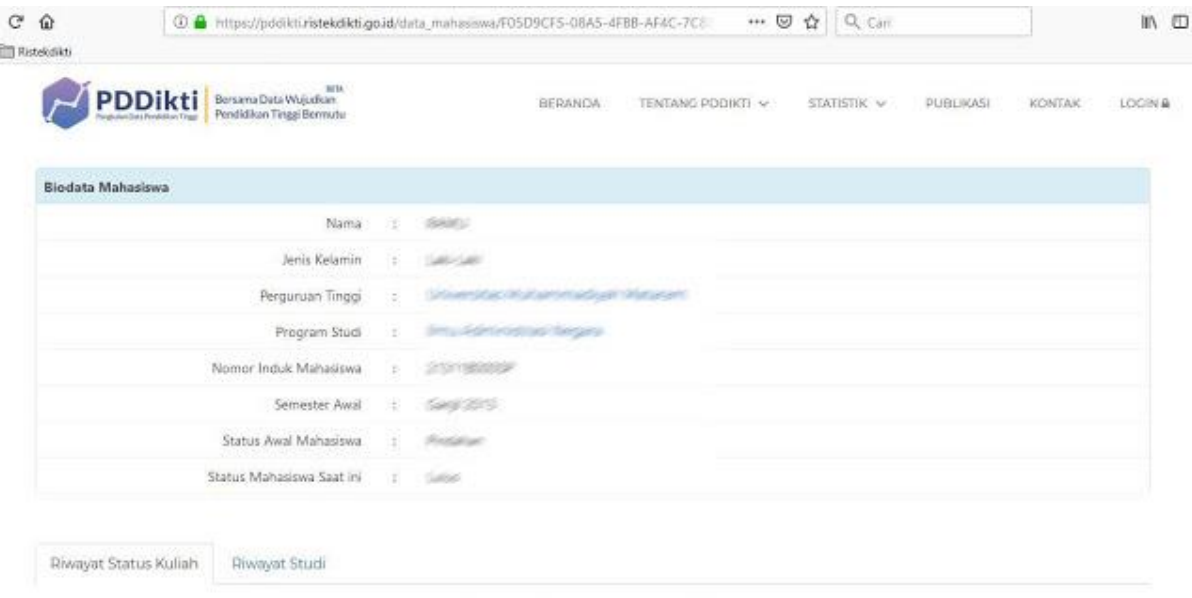

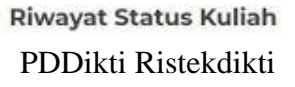

- 8. Jika data anda yang di tampilkan **ada kesalahan**, silakan segera menghubungi kampus anda untuk melakukan perbaikan sebagaimana mestinya
- 9. Pastikan anda mengecek data profil anda **minimal 1 (satu) kali dalam 6 bulan** jika anda masih ber status mahasiswa untuk mengontrol pelaporan data anda oleh kampus anda.

### **III. Cara mengecek di laman SIVIL, khusus untuk Alumni untuk mengecek Keabsahan Ijazah**

1. Pertama, silakan menuju link berikut : **https://ijazah.ristekdikti.go.id/** tampilan nya sebagaimana gambar berikut.

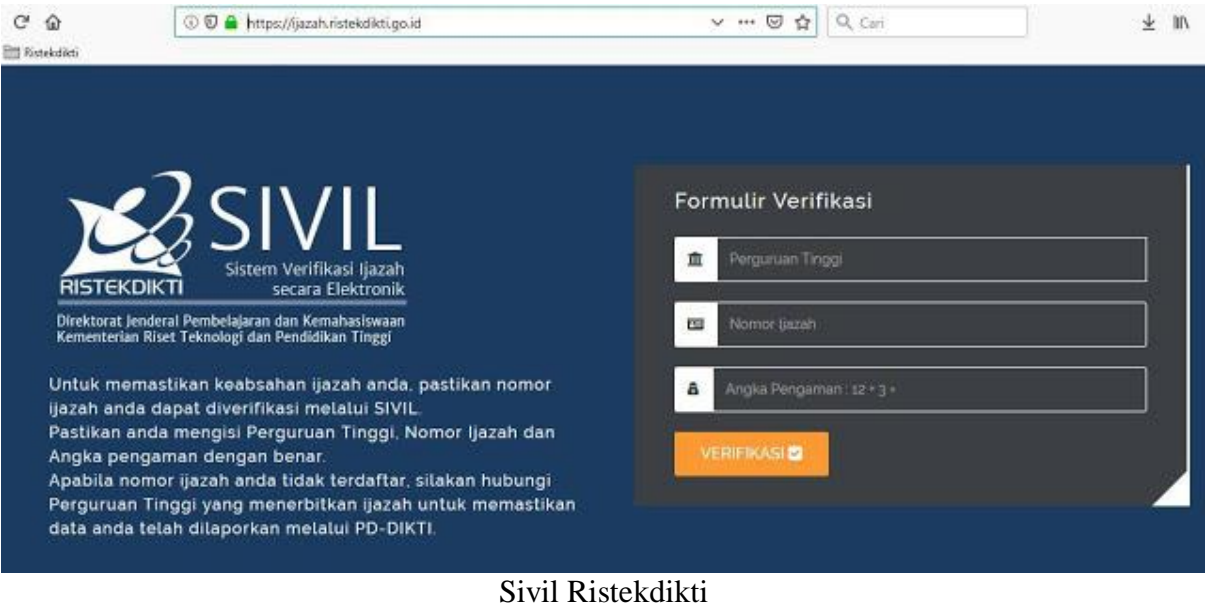

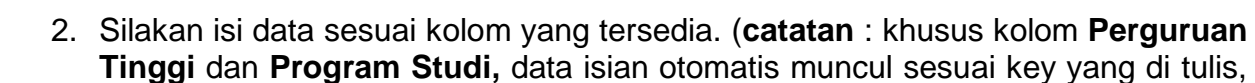

dan yang muncul hanya Perguruan Tinggi dan Program Studi yang **terdata** di Dikti).

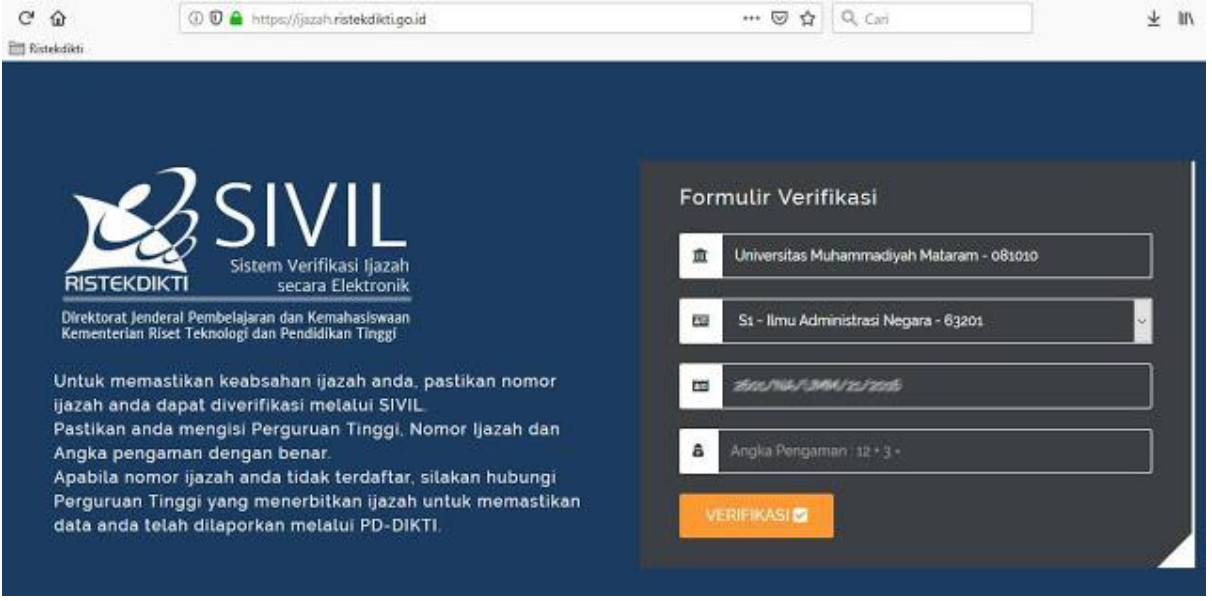

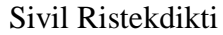

- a. Perguruan Tinggi : **Universitas Wijaya Kusuma Surabaya** (contoh). Jika nama kampus anda tidak terdata di daftar, segera menghubungi pihak kampus anda untuk mengkonfirmasi. Sebab, kampus yang tidak terdata di sini kemungkinan besar adalah kampus **Ilegal, tidak berijin, tidak terakreditasi**
- b. Program Studi : **Ilmu Hukum** (contoh)**.** Jika nama program studi anda tidak terdata di daftar, segera menghubungi pihak kampus anda untuk mengkonfirmasi. Sebab, program studi yang tidak terdata di sini kemungkinan besar adalah program studi **Ilegal, tidak berijin, tidak berakreditasi**
- c. Nomor Ijazah : Silakan isi dengan data nomor ijazah yang tertulis di lembar ijazah anda
- d. Angka Pengaman : Silakan masukkan angka hasil penjumlahan dari data yang tertera
- 3. Setelah selesai, silakan klik tombol "**VERIFIKASI**", hasilnya sebagaimana gambar berikut.

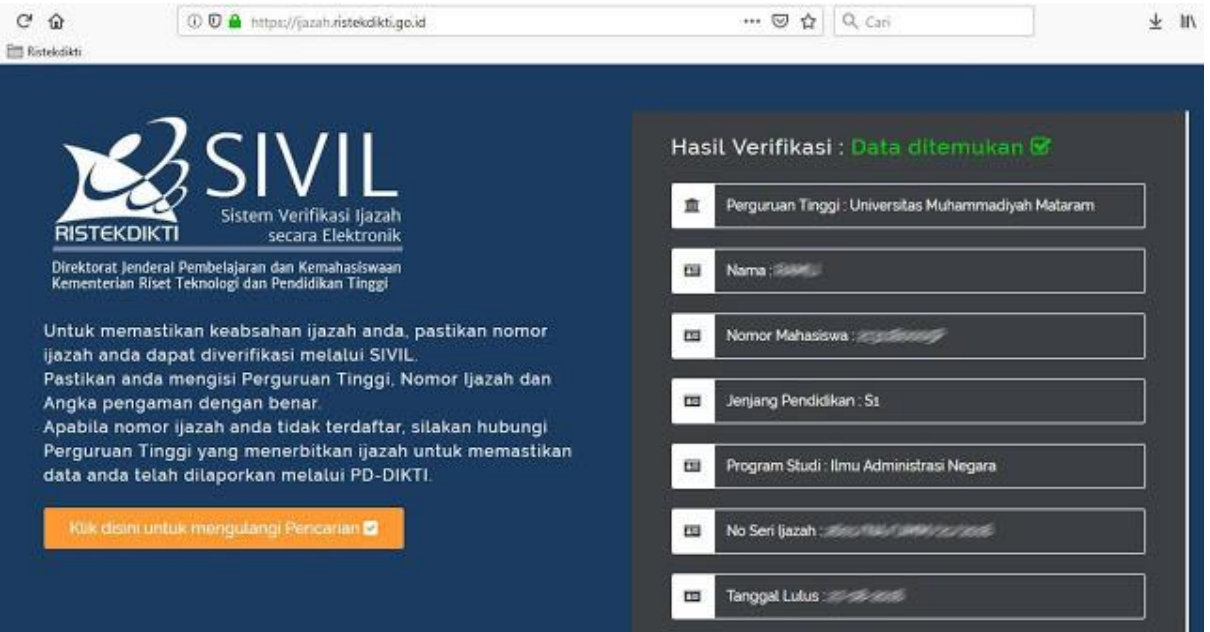

Sivil Ristekdikti

- 4. Silakan cek data Ijazah yang anda cari. Jika tidak menemukan **data Ijazah yang anda cari**, segera menghubungi kampus anda untuk konfirmasi **Perbaikan Data Ijazah**, karena kemungkinan data Ijazah anda tidak terlapor dengan baik ke dikti, atau bisa jadi Ijazah anda adalah **PALSU** .
- 5. Jika data Ijazah yang anda cari **di temukan**, maka akan menampilkan gambar seperti di atas, yang berisi informasi tentang **Perguruan Tinggi, Nama Pemilik Ijazah, Nomor Mahasiswa Pemilik Ijazah, Jenjang Pendidikan, Program Studi, Nomor Seri Ijazah dan Tanggal Lulus**
- 6. Jika data Ijazah yang di tampilkan **ada kesalahan**, silakan segera menghubungi kampus anda untuk melakukan perbaikan sebagaimana mestinya

#### **Catatan :**

- *Mahasiswa yang bisa di cek hanyalah angkatan mahasiswa yang masuk dalam edaran kemenristekdikti nomor 5478/A.P1/SE/2017.*
- **Panduan, https://www.kingramli.com/2019/07/cara-mengecek-profil-diri-di-dikti**

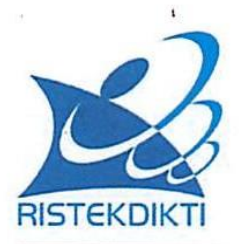

## KEMENTERIAN RISET, TEKNOLOGI, DAN PENDIDIKAN TINGGI

Jalan Jenderal Sudirman, Pintu satu, Senavan, Jakarta 10270 Telepon: (021) 57946091, Fax: (021) 57946091, Call Center: 1500661 Laman : www.pusdatin.ristekdikti.go.id; www.ristekdikti.go.id

#### **SURAT EDARAN** PERIODE AWAL PELAPORAN PDDIKTI Nomor: 5.478/A., P.1/SE/2017

Yth.

- 1. Pemimpin Perguruan Tinggi Negeri:
- 2. Koordinator Kopertis Wilayah I-XIV;
- 3. Pemimpin Perguruan Tinggi di Lingkungan Kementerian Lain dan Lembaga Pemerintah Non Kementerian:
- 4. Pemangku Kepentingan Lainnya

Berdasarkan Undang Undang Nomor 12 Tahun 2012 tentang Pendidikan Tinggi serta diperkuat dengan Peraturan Menteri Riset, Teknologi, dan Pendidikan Tinggi No. 61 Tahun 2016 tentang Pangkalan Data Pendidikan Tinggi (PDDikti), maka secara keseluruhan setiap perguruan tinggi yang ada di Indonesia wajib melakukan pelaporan data pelaksanaan pendidikan tinggi. Sehubungan dengan hal tersebut, maka kami sampaikan bahwa:

- 1. Pelaporan Pangkalan Data Pendidikan Tinggi berlaku untuk:
	- a. Program Studi Umum di Perguruan Tinggi Negeri dan Perguruan Tinggi Swasta pada Kementerian, Riset, Teknologi, dan Pendidikan Tinggi (Kemenristekdikti) dimulai bagi mahasiswa baru tahun ajaran 2003/2004;
	- b. Program Studi dan Perguruan Tinggi pembinaan Kementerian Agama dimulai bagi mahasiswa baru tahun ajaran 2009/2010;
	- c. Perguruan Tinggi Kementerian Lain dan Lembaga Pemerintah Non Kementerian dimulai bagi mahasiswa baru tahun ajaran 2012/2013;
	- d. Perguruan Tinggi Swasta Alih Bina dari Kementerian Lain ke Kemenristekdikti dimulai sesuai dengan tahun ajaran berlakunya surat keputusan alih bina;
	- e. Tahun pemberlakuan untuk awal pelaporan tersebut, juga bergantung pada semester awal lapor program studi sesuai dengan SK izin pelaksanaan atau SK alih bina ke Kementerian Riset, Teknologi, dan Pendidikan Tinggi.
- 2. Bagi Instansi Pemerintah/Swasta atau masyarakat yang ingin memverifikasi data mahasiswa, maka perlu memperhatikan hal hal berikut:
	- a. Untuk data mahasiswa Program Studi Umum pada Perguruan Tinggi Negeri dan Perguruan Tinggi Swasta di Kementerian Riset, Teknologi, dan Pendidikan Tinggi di bawah tahun ajaran 2003/2004, maka proses verifikasi cukup dilakukan di Perguruan Tinggi Negeri Masing masing atau Kopertis Wilayah setempat jika berasal dari Perguruan Tinggi Swasta;
	- b. Untuk data mahasiswa Program Studi dan Perguruan Tinggi Kementerian Agama di bawah tahun ajaran 2009/2010, maka proses verifikasi cukup dilakukan di

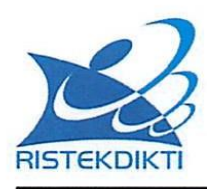

KEMENTERIAN RISET, TEKNOLOGI, DAN PENDIDIKAN TINGGI

Jalan Jenderal Sudirman, Pintu satu, Senayan, Jakarta 10270 Telepon: (021) 57946091, Fax: (021) 57946091, Call Center: 1500661 Laman : www.pusdatin.ristekdikti.go.id; www.ristekdikti.go.id

Perguruan Tinggi Agama masing masing atau Kopertais Wilayah setempat jika berasal dari Perguruan Tinggi Agama Swasta;

- c. Untuk data mahasiswa Perguruan Tinggi di lingkungan Kementerian Lain dan Lembaga Pemerintah Non Kementerian dibawah tahun ajaran 2012/2013, maka proses verifikasi cukup dilakukan di Perguruan Tinggi tersebut.
- d. Untuk data mahasiswa di Perguruan Tinggi Swasta yang telah Alih Bina dari Kementerian Lain ke Kemenristekdikti dibawah tahun ajaran SK Alih Bina, maka proses verifikasi cukup dilakukan di Perguruan Tinggi tersebut.
- 3. Perguruan Tinggi agar dapat melaporkan data PDDikti secara lengkap, valid dan tepat waktu untuk periode yang berlaku dan selanjutnya

Jakarta, 21 Desember 2017<br>Sekretaris Jenderal,

ANP. 19601204 19860 11 001

REPUBLIK

Ainth Pravies

 $\alpha$ 

z

Demikian informasi yang dapat kami sampaikan. Atas perhatian dan kerjasama yang baik, kami ucapkan terima kasih.

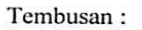

1. Menteri Riset, Teknologi, dan Pendidikan Tinggi;

2. Kepala Biro Kerjasama dan Komunikasi Publik Kemristekdikti